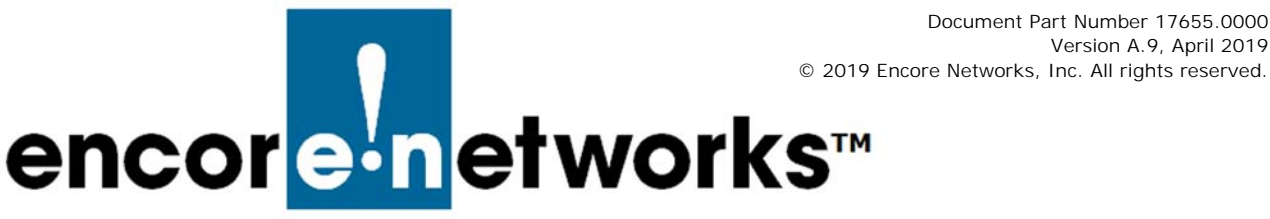

# **EN-1000™ Quick Configuration Guide**

# **CAT-1 LTE**

he EN-1000™ is a high-performance, low-cost VPN router designed for CAT-1 LTE public and private networks. This compact IP router provides IP, VPN, firewall, Ethernet and IP The EN-1000<sup>™</sup> is a high-performance, low-cost VPN router designed for CAT-1 LTE public<br>and private networks. This compact IP router provides IP, VPN, firewall, Ethernet and IP<br>interworking with an embedded LTE cellular w monitoring, video/alarm panel surveillance, and business continuity, as part of enterprise support.

The EN-1000 router supports cellular data and traditional broadband networks such as DSL, cable, and Ethernet.

This document provides information to configure the EN-1000 router quickly. Confer with your network administrator for specific values to use in your network.

**Note:** The *EN-1000™ Quick Installation Guide* provides important information for setting up the EN-1000 hardware. For LED patterns, see the *Quick Guide to EN-1000™ LED Codes*. You may download those documents and other EN-1000 documentation at:

<http://encorenetworks.com/documentation/document-catalog-2-2/>

# **Connecting the EN-1000**

- <span id="page-0-1"></span>**1** Use an Ethernet cable to connect a management PC to the LAN port on the EN-1000.
- **2** Power up the EN-1000.
- **3** On the management PC, open a browser, type the IP address **http://192.168.10.1**, and press the **Enter** key.<sup>1</sup>
	- ❖ The [EN-1000 Log-In Screen](#page-0-0) is displayed.

# *EN-1000 Log-In Screen*

<span id="page-0-0"></span>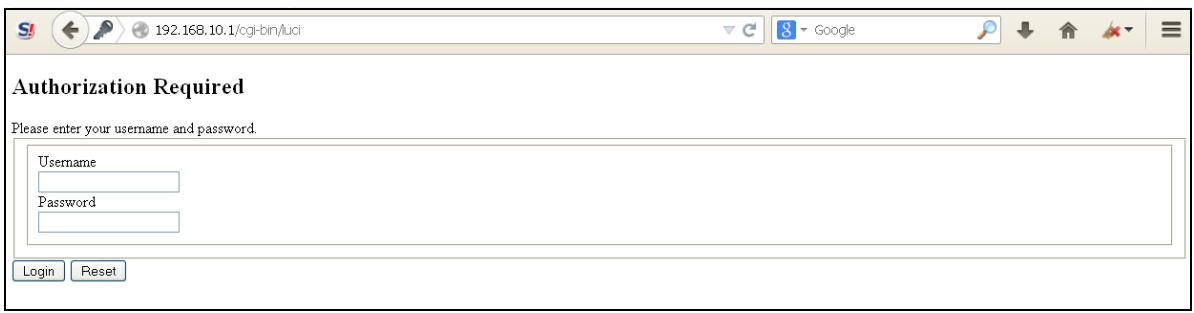

<sup>1.</sup> Instead of using a direct connection to the LAN port, you can connect across a public network. In that case, type **https://** followed by the EN-1000's public IP address.

**4** Log in with the user name and the router's password.

**Note:** For EN-4000™ routers, the default user name is **root**. For all other EN™ routers, including the EN-1000, the default user name is **admin**. In addition:

- Devices shipped before July 09, 2018, use the default password **encore!1**.
- Devices shipped from the factory on or after July 09, 2018, use a randomly generated default password. That password is listed in the lower right corner of a sticker on the bottom of the router's chassis. Retain that sticker; you will need the default password if the router must be reset. (For details, see the document *Password Policy for EN™ Routers*.)

Encore Networks, Inc., advises users to change a router's password upon first configuration of the router.

❖ After successful log-in, the EN-1000 management system's Status Overview screen opens.

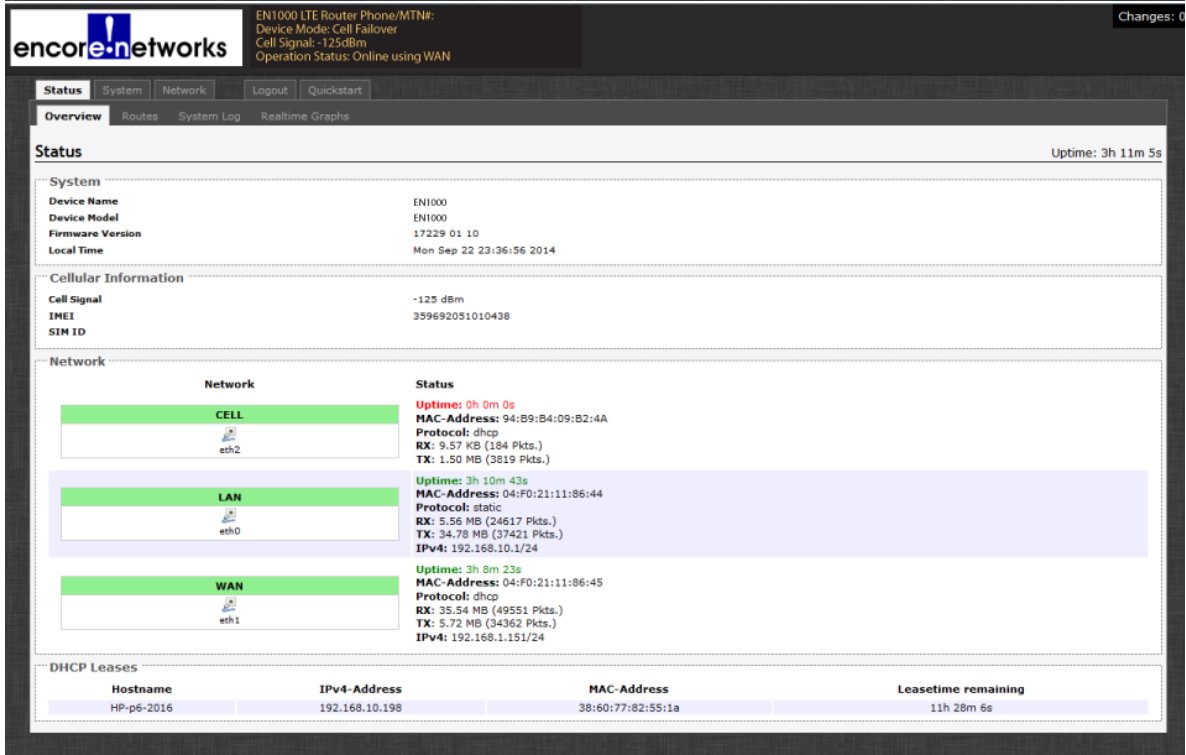

*EN-1000 Status Overview Screen*

- <span id="page-1-0"></span>**5** On the Status Overview screen, select the **Quickstart** tab.
	- ❖ The Application Configuration screen opens.

*EN-1000 Application Configuration Screen* 

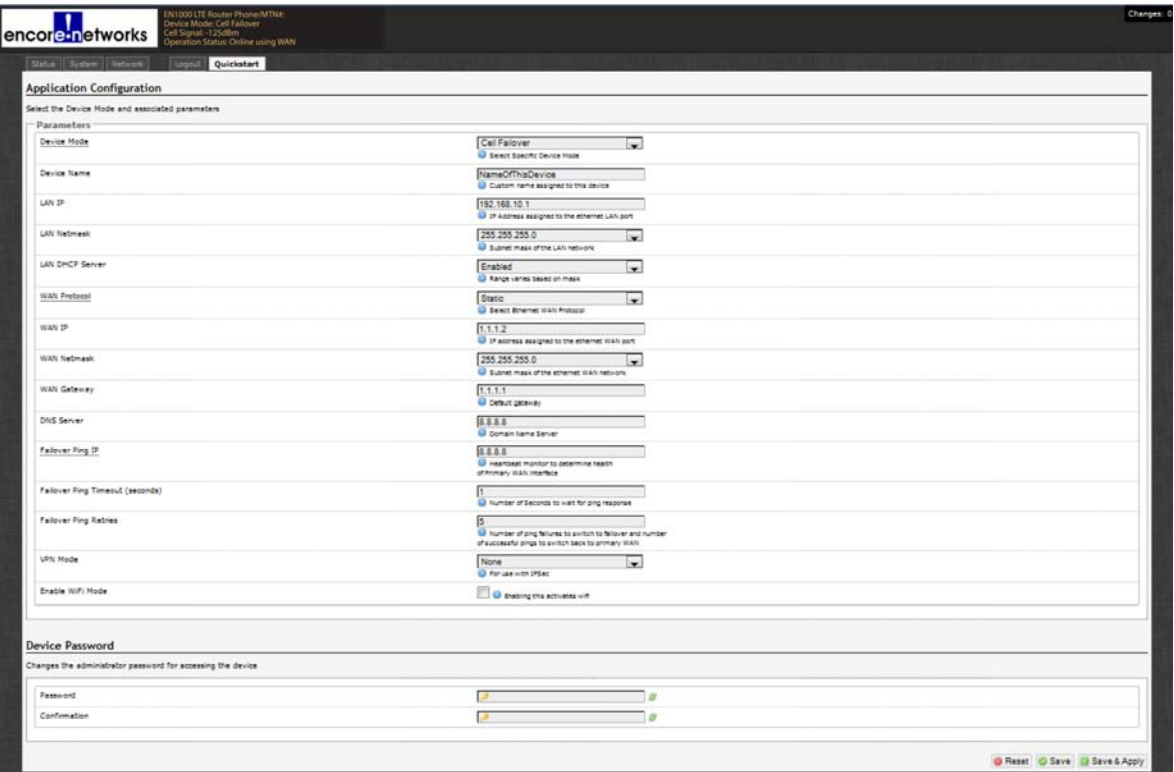

**Note:** The lower part of the Application Configuration screen might provide a **Device Password** configuration area. Change the password only if your network administrator provides a new password.

# **Selecting the EN-1000's Device Mode**

Make sure you have performed [step 1](#page-0-1) through [step 5](#page-1-0) on [pages 1](#page-0-1) [and 2](#page-1-0).

<span id="page-2-0"></span>**6** In the upper part of the Application Configuration screen, under the heading **Parameters**, select the **Device Mode**:

**Note:** When you select the **Device Mode**, the screen displays the parameters to configure for that mode.

- <span id="page-2-1"></span>**a** Select **Cell Failover** for automatic connection via a cellular wireless connection when the wired connection fails.
	- ❖ The screen displays parameters for this device mode. See *[Configuring the](#page-3-0)  [EN-1000 for Cell Failover](#page-3-0)*, on [page 4](#page-3-0).

**Note:** Cell Failover is the default configuration for the EN-1000 router. If that is your organization's preferred configuration for the EN-1000, no further configuration is necessary. The router may begin its functions in your organization's network.

<span id="page-2-2"></span>**b** Select **Cell Router** when cellular wireless will be the principal method of connection to a network.

**Note:** Configuring the EN-1000 as a cell router also configures the WAN port as a second LAN port. (The EN-1000 management system's Status screen may not show IP information for the WAN port the same way as it does for the LAN port.)

❖ The screen displays parameters for this device mode. See *[Configuring the](#page-4-0)  [EN-1000 as a Cell Router](#page-4-0)* on [page 5.](#page-4-0)

<span id="page-3-2"></span>**c** Select **IP Passthrough** to provide connection between an existing non-wireless router and a network. Connect the non-wireless router to the EN-1000's LAN port.

**Note:** The device connected to the EN-1000's LAN port will see the IP address of the cellular port or of the WAN port.

❖ The screen displays parameters for this device mode. See *[Configuring the](#page-5-1)  [EN-1000 for IP Passthrough](#page-5-1)* on [page 6](#page-5-1).

<span id="page-3-1"></span>**d** Select **VRRP Backup** to use the EN-1000 as a backup router in a VRRP set.

❖ The screen displays parameters for this device mode. See *[Configuring the](#page-5-0)  [EN-1000 for VRRP Backup](#page-5-0)* on [page 6](#page-5-0).

# <span id="page-3-0"></span>**Configuring the EN-1000 for Cell Failover**

Make sure you have performed [step 6](#page-2-0)[a](#page-2-1) on [page 3](#page-2-0).

*Application Configuration Screen to use EN-1000 in Cell Failover Mode (WAN Protocol Displayed as Static)*

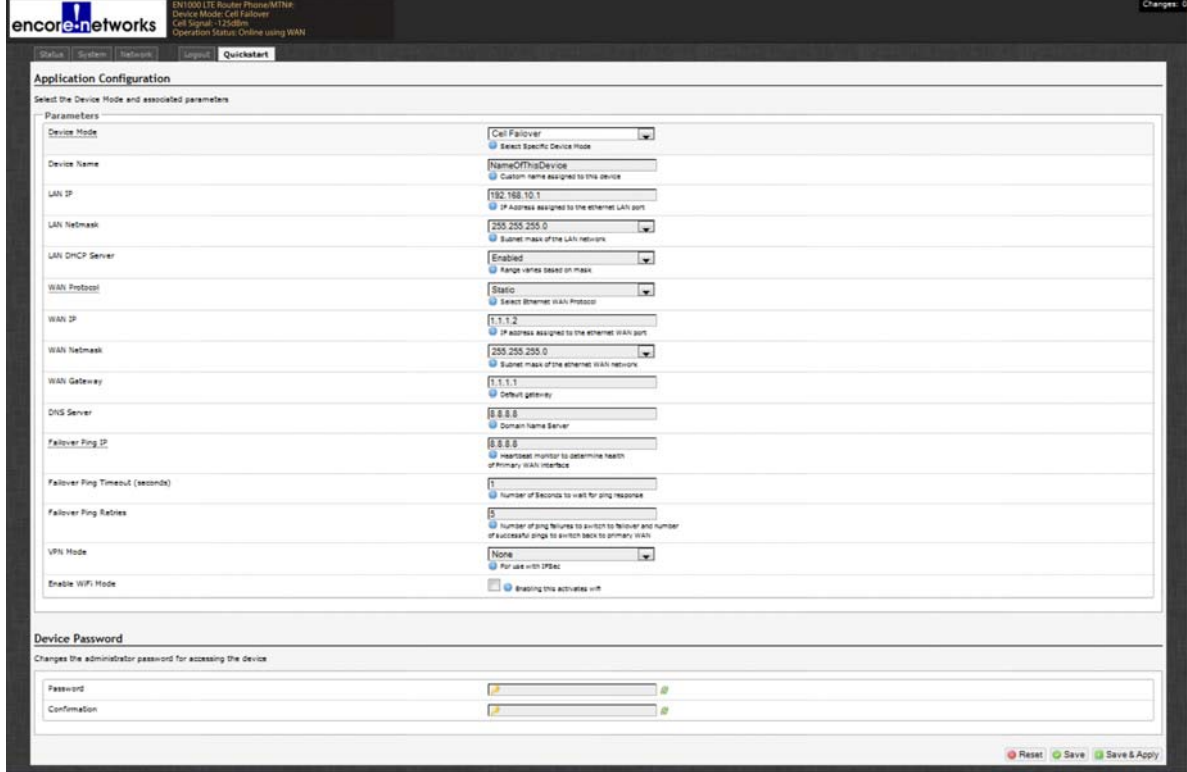

**7** Do the following when the EN-1000 will provide cell failover:

**a** Modify the following parameters, if required:

- **Device Name**
- **LAN IP**
- **LAN DHCP Server**
- **enCloud Enabled**

**• LAN Netmask**

**b** Pull down the menu at the right of the **WAN Protocol** field, and select the EN-1000's WAN protocol (**DHCP Client**, **PPPoE**, or **Static**).

❖ Parameters are displayed for the selected **WAN Protocol** (as indicated in the following table).

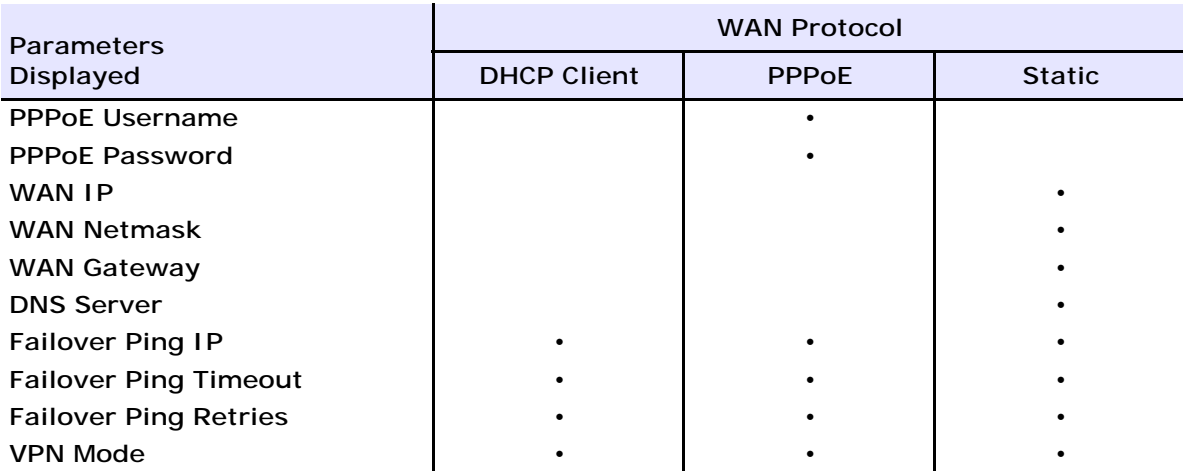

**c** Configure the parameters for the WAN protocol you selected.

**d** When you are satisfied with the parameters, select the **Save & Apply** button (in the lower right corner of the screen).

- ❖ The configuration is saved and the EN-1000 reboots. After rebooting, the log-in screen is displayed.
- **e** Go to *[Using the EN-1000's Configuration](#page-6-0)*, on [page 7.](#page-6-0)

# <span id="page-4-0"></span>**Configuring the EN-1000 as a Cell Router**

Make sure you have performed [step 6](#page-2-0)[b](#page-2-2) on [page 3.](#page-2-0)

*Application Configuration Screen to use EN-1000 in Cell Router Mode*

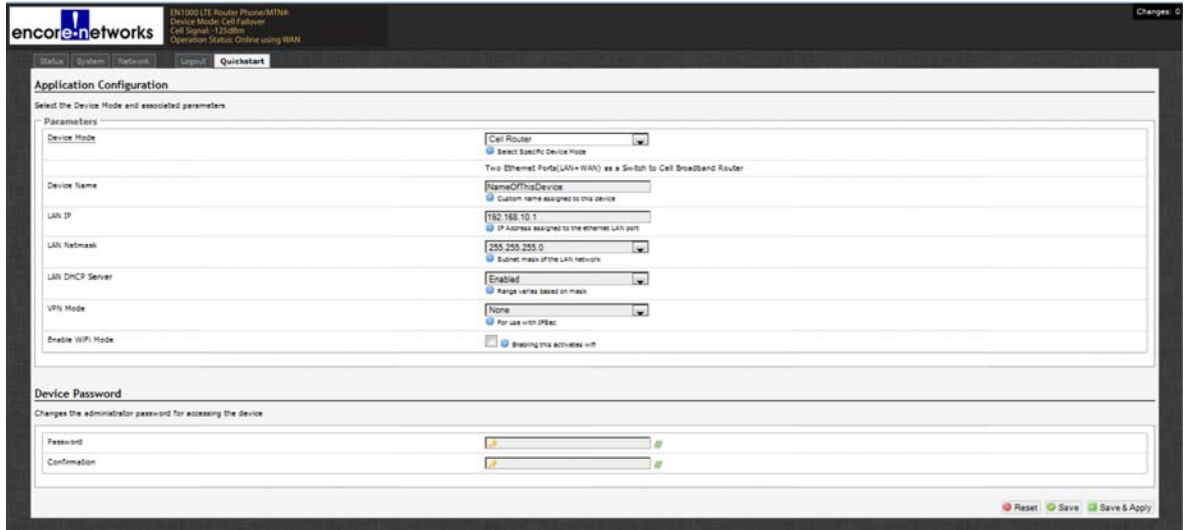

**8** Do the following when the EN-1000 will perform as a cell router:

**a** Modify the following parameters, if required:

- **Device Name**
- **LAN IP**
	-
- **LAN DHCP Server**
- **VPN Mode**

**• LAN Netmask**

**• enCloud Enabled** 

**b** When you are satisfied with the parameters, select the **Save & Apply** button (in the lower right corner of the screen).

- ❖ The configuration is saved and the EN-1000 reboots. After rebooting, the log-in screen is displayed.
- **c** Go to *[Using the EN-1000's Configuration](#page-6-0)*, on [page 7.](#page-6-0)

# <span id="page-5-1"></span>Configuring the EN-1000 for IP Passthrough

Make sure you have performed [step 6](#page-2-0)[c](#page-3-2) on [page 3](#page-2-0).

*Application Configuration Screen to use EN-1000 in IP Passthrough Mode*

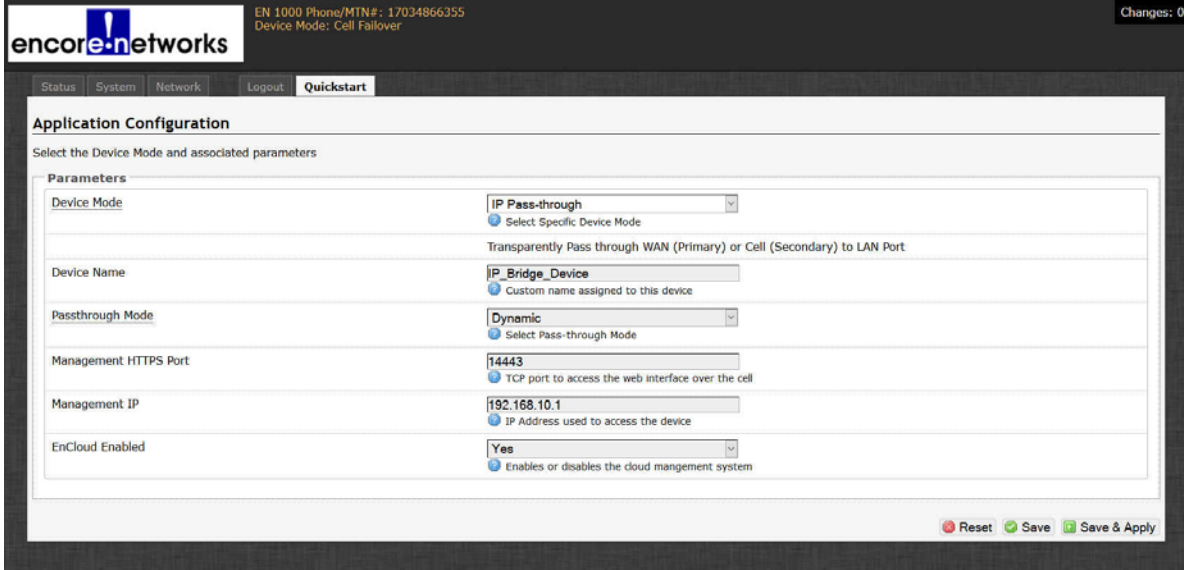

**9** Do the following if the EN-1000 will send all traffic from the cellular network or the WAN network directly to the LAN port:

**a** Modify the following parameters, if required:

**• Device Name**

**• Management IP** 

**• Passthrough Mode**

**• enCloud Enabled**

**• Management HTTPS Port**

**b** When you are satisfied with the parameters, select the **Save & Apply** button (in the lower right corner of the screen).

- ❖ The configuration is saved and the EN-1000 reboots. After rebooting, the log-in screen is displayed.
- **c** Go to *[Using the EN-1000's Configuration](#page-6-0)* on [page 7](#page-6-0).

# <span id="page-5-0"></span>**Configuring the EN-1000 for VRRP Backup**

Make sure you have performed [step 6](#page-2-0)[d](#page-3-1) on [page 3.](#page-2-0)

*Application Configuration Screen to use EN-1000 in VRRP Backup Mode*

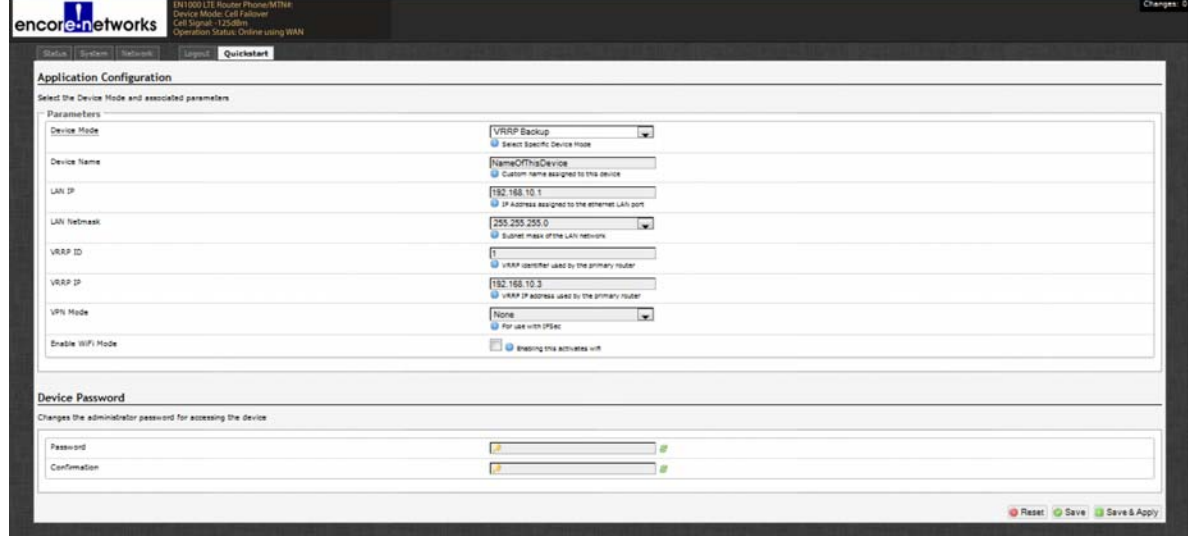

**10** Do the following when the EN-1000 will act as a backup router in a VRRP set:

**a** Modify the following parameters, if required:

- **Device Name**
- **LAN IP**
- **VRRP IP**
- **VPN Mode**

**• LAN Netmask**

**• enCloud Enabled** 

- **VRRP ID**
- **b** When you are satisfied with the parameters, select the **Save & Apply** button (in the lower right corner of the screen).
	- ❖ The configuration is saved and the EN-1000 reboots. After rebooting, the log-in screen is displayed.
- **c** Go to *[Using the EN-1000's Configuration](#page-6-0)* on [page 7](#page-6-0).

# <span id="page-6-0"></span>**Using the EN-1000's Configuration**

Make sure you have selected the **Save & Apply** button (in the lower right corner of the screen). That saves the configuration, reboots the EN-1000, and displays the log-in screen (recall the [EN-1000 Log-In Screen](#page-0-0) shown on [page 1\)](#page-0-0).

**Note:** The EN-1000 reboots when the **Save & Apply** button is selected only after the initial configuration. Later configurations also use the **Save & Apply** button, but they do not require reboot.

- **11** When the log-in screen is displayed, log in again. (If you changed the password, use the new password.)
	- ❖ The Status Overview screen is displayed. This screen provides quick information about the connections in the EN-1000.

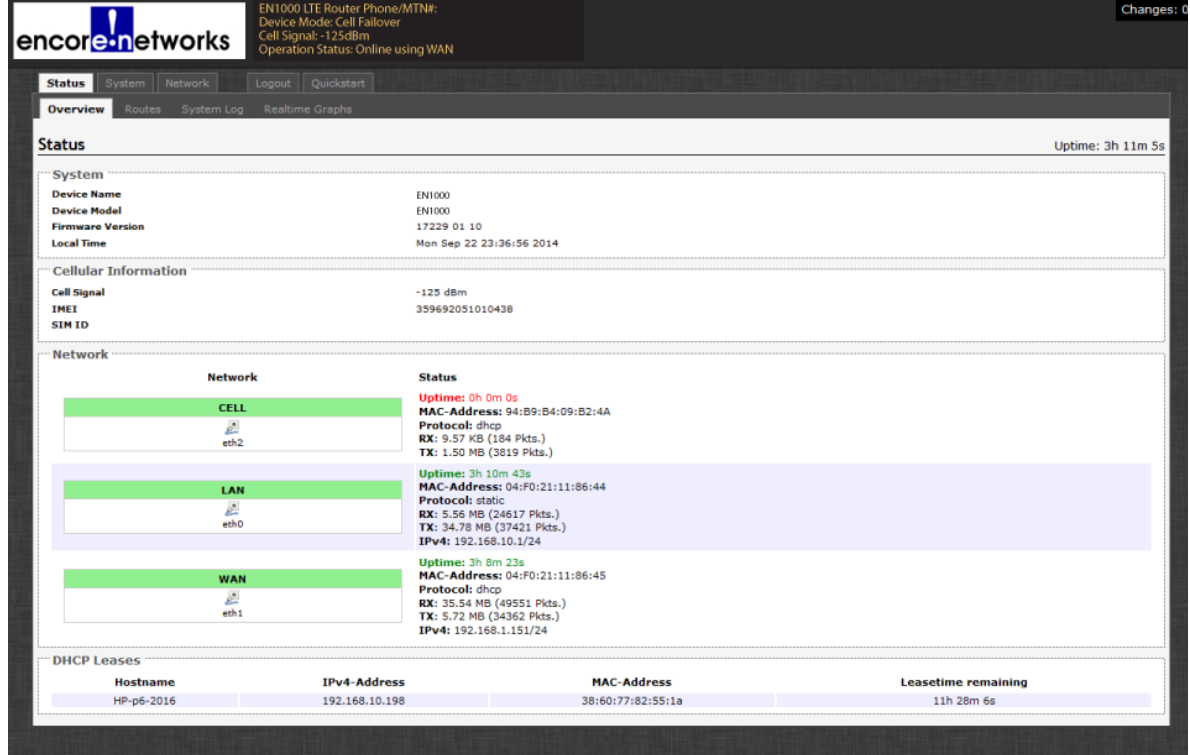

*EN-1000 Status Overview Screen* 

- **12** If you need to reconfigure the device mode (for example, to change the DHCP Server setting), select the **Quickstart** tab.
	- ❖ The Application Configuration screen is displayed. The screen shows the current configuration parameters.

# **Returning to the Default Configuration**

**Caution:** If your EN-1000's configuration is not correct, try to reconfigure the EN-1000<br>before returning to the default configuration. Do not perform the action described here<br>welcome there is no other way to receive arc  $\frac{1}{2}$  before returning to the default configuration. Do not perform the action described here unless there is no other way to resolve problems with the EN-1000 configuration.

- **1** Power up the unit and wait for 2.5 minutes.
- **2** On the front of the chassis, insert the end of a paper clip into the hole marked **Reset**. **Note:** The paper clip will stop when it reaches the **Reset** button.
- **3** Press the paper clip in slightly and hold the button in, while watching the **Sys Status** LED (also on the front of the chassis).

**Note:** As you hold the **Reset** button in, the **Sys Status** LED will flash slowly one time, then again a second time, then (possibly) a third time. Then it will flash fast.

- **4** When the **Sys Status** LED starts to flash fast, release the **Reset** button.
	- ❖ At this point, the **Cell** LED and **Net Status** LED should flash at the same time. This indicates that the unit is resetting back to factory defaults.
- **5** Wait one (1) full minute; then log into the EN™ router's management system (the GUI menu) via a web browser.
- **6** When the Status Overview screen is displayed, select the **Quickstart** tab (returning to [step 5](#page-1-0) on [page 2](#page-1-0)) and proceed again with the EN-1000's quick configuration.